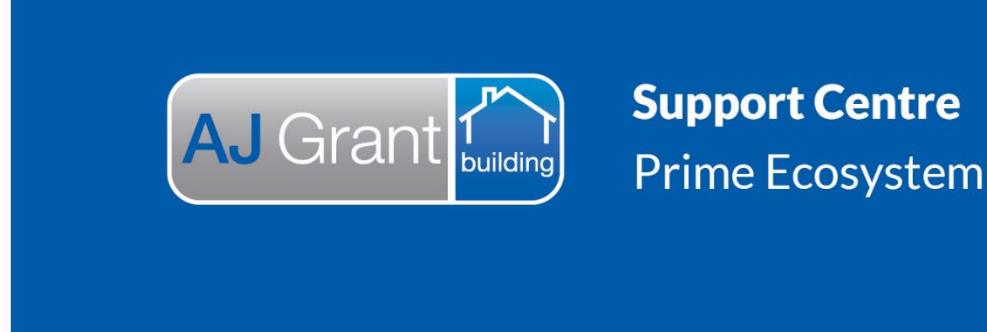

Updated 27.10.22 **[Prime Support Centre](https://primeeco.tech/support/home) - Jobs**

**Prime Instructions |Jobs - How to Create Reminders**

1. Go to the Reminders page on the job. Click Create Reminder in the top right hand corner.

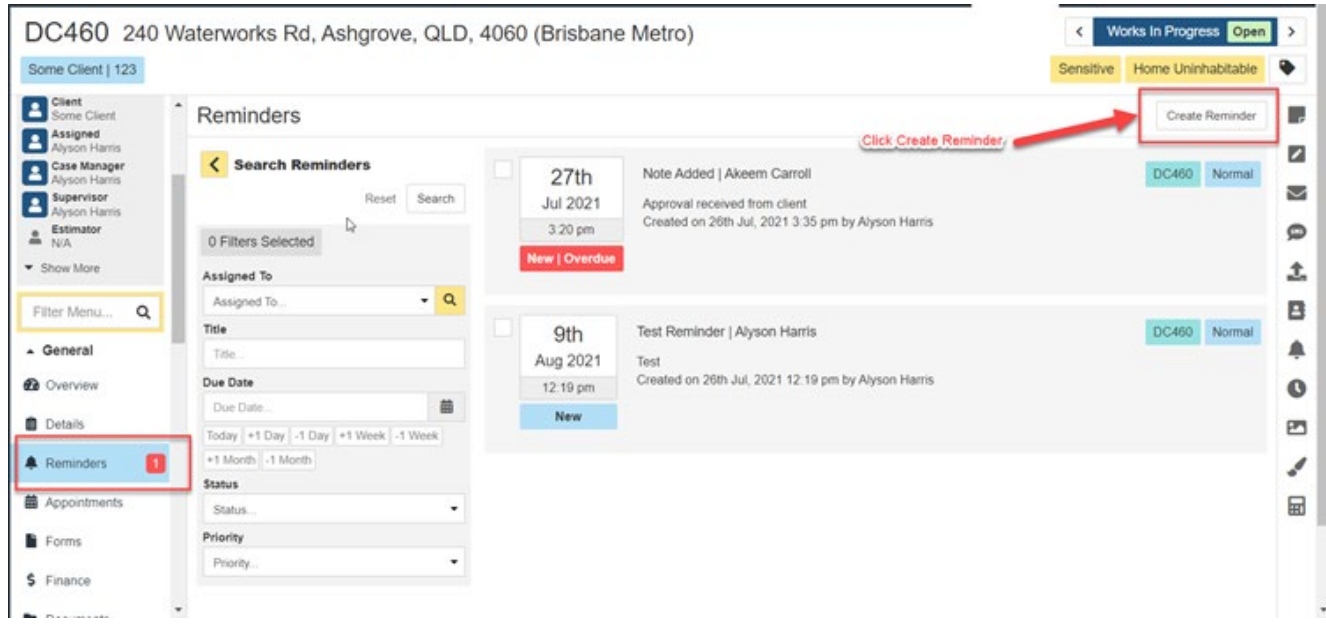

2. Select a template from the drop down list (these can be set up through Administration. This will prefill the Title and Description boxes. These can be edited as required.

You do not have to use a template from the drop down. Simply type your desired Title (required) and Description in the boxes.

- 3. Select who you want the Reminder to be Assigned to (internal staff). This will go onto their Checklist for them to then action.
- 4. Select the Due Date and Time. If the Reminder is not completed prior to this time it will show as Overdue.

Some Client | 123  $\equiv$ Reminders  $\sim$  Summary Customer<br>Scott Harris « Go Back  $\begin{array}{cc}\n\mathbf{9} & \text{Preferred Number} \\
0400111222\n\end{array}$ Template Selected Reminder Email<br>No Email Site<br>
240 Waterworks Rd,<br>
4060<br>
4060 Select a reminder Call Back Customer Client<br>Some Client Title \* Assigned<br>Alyson Harris Call Back Customer Case Manager Description Details prefilled per Respond to customer query  $\overline{\mathbf{x}}$ Supervisor  $\sum_{N/A}$ • Show More Assign To\* Who the<br>Reminder is for  $\alpha$  $\mathbf{x}$ Alyson Harris Filter Menu.  $\hbox{\tt Q}$ Priority<sup>'</sup>  $\bullet$  x Normal  $\triangle$  General Due Date \* **R** Overview 30 Jul. 2021 **盖** × When the **自** Details **Reminder**  $\boxed{\texttt{Today}}\left[\texttt{+1 Day}\right]\left[\texttt{-1 Day}\right]\left[\texttt{+1 Week}\right]\texttt{-1 Week}\left[\texttt{+1 Month}\right]\texttt{-1 Month}$ needs to be Due Time \* **A** Reminders  $\mathbf{G}$ actioned by. 03:36 PM  $O \times$ **曲** Appointments Now | +15 Min | -15 Min | +1 Hour | -1 Hour | Nearest Hour **F** Forms Cancel Save \$ Finance There are unsaved changes

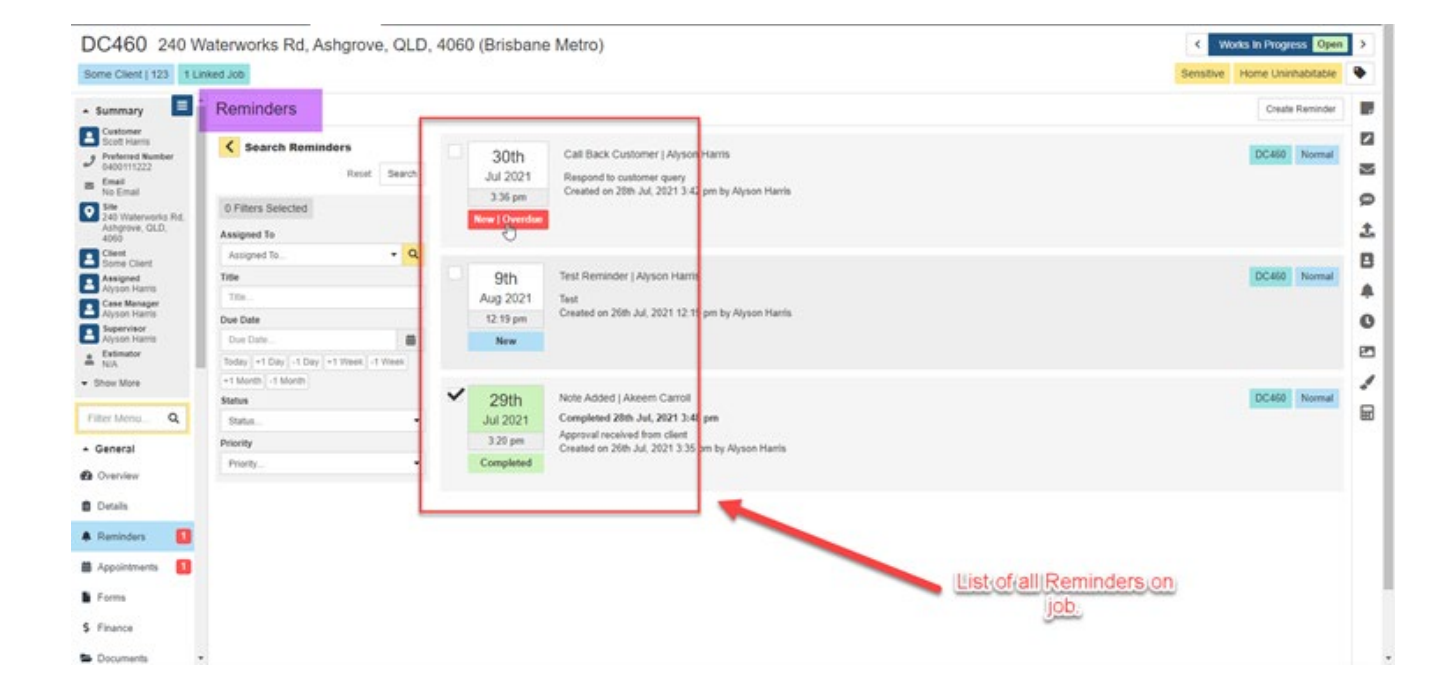

## DC460 240 Waterworks Rd, Ashgrove, QLD, 4060 (Brisbane Metro)

## **Prime Instructions |Jobs – How To Complete Reminders**

The Reminder can be completed by ticking the check box. The Reminder will turn green and the status will now show as Completed.

\*Note - The Assigned on the Reminder will be able to see these on their Checklist and can also complete them from there without having to come into the job. Or they can click the Reminder from the Checklist and it will bring them to the job where they can complete the required action, and then complete the Reminder.

Once the Reminder is completed it will no longer appear on the user's Checklist.

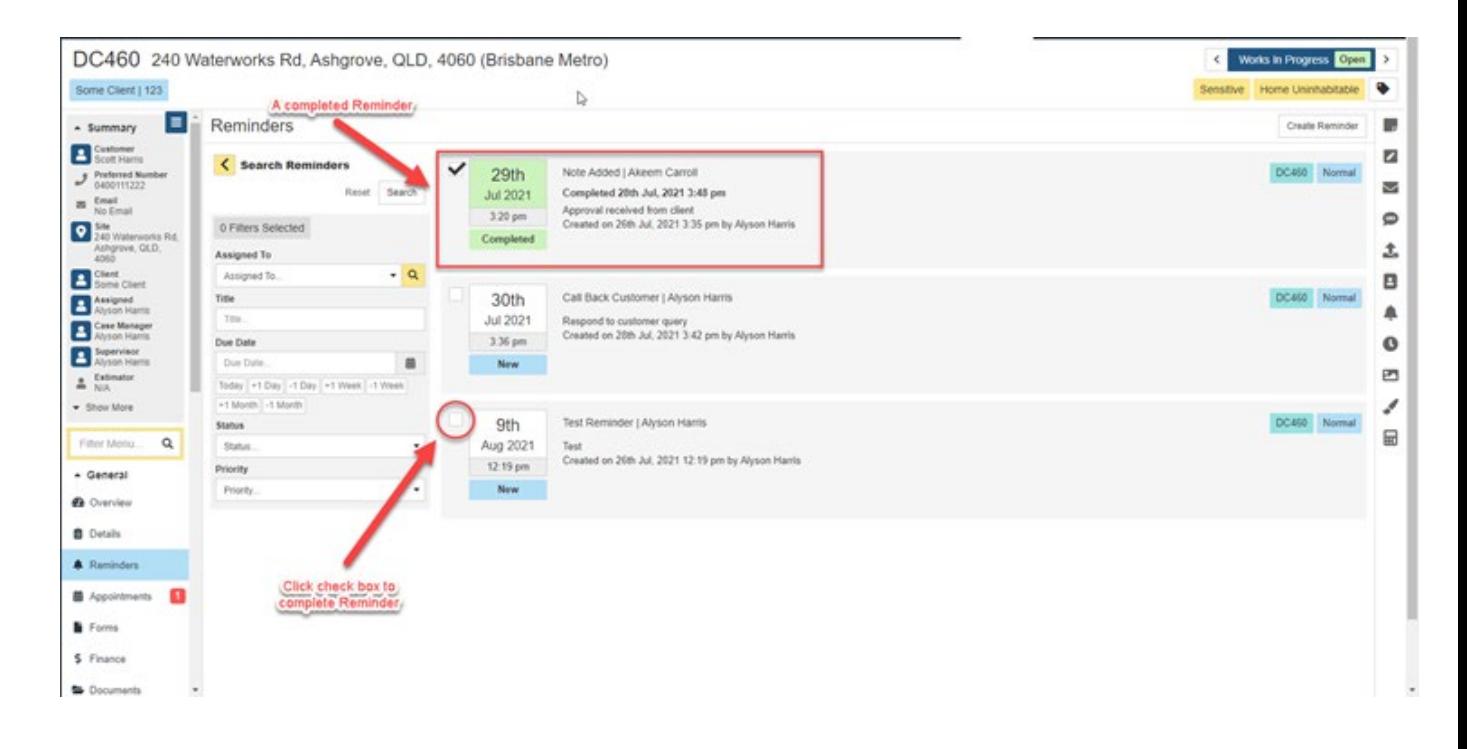